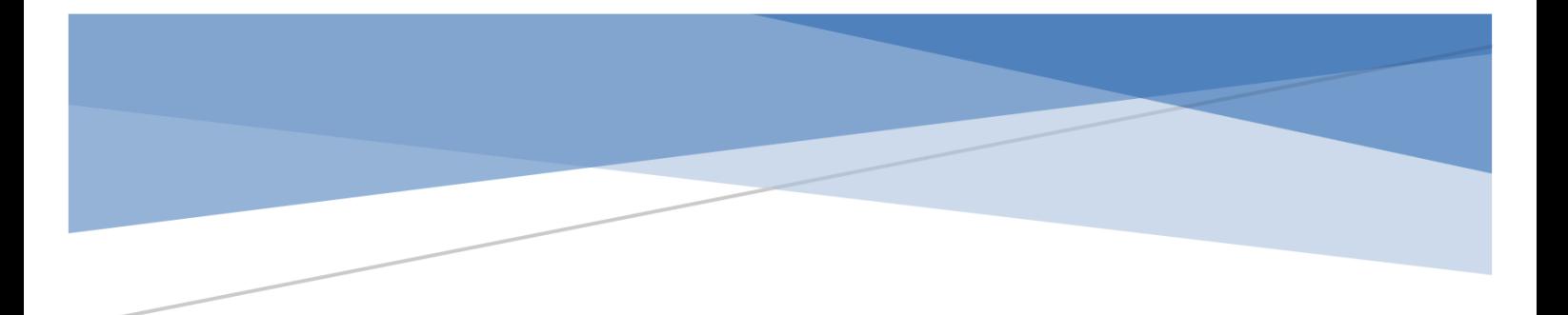

# BEITRÄGE FÜR DIE WEBSITE DES SV HOFFELD

Wei Beitrage auf für unseren Webauftritt erstellt und bearbeitet werden

> Peter Scheurich peter.scheurich@torball-sv-hoffeld.de **Stand**: Samstag, 27. Juni 2020 **Version**: 1.0

# Inhalt

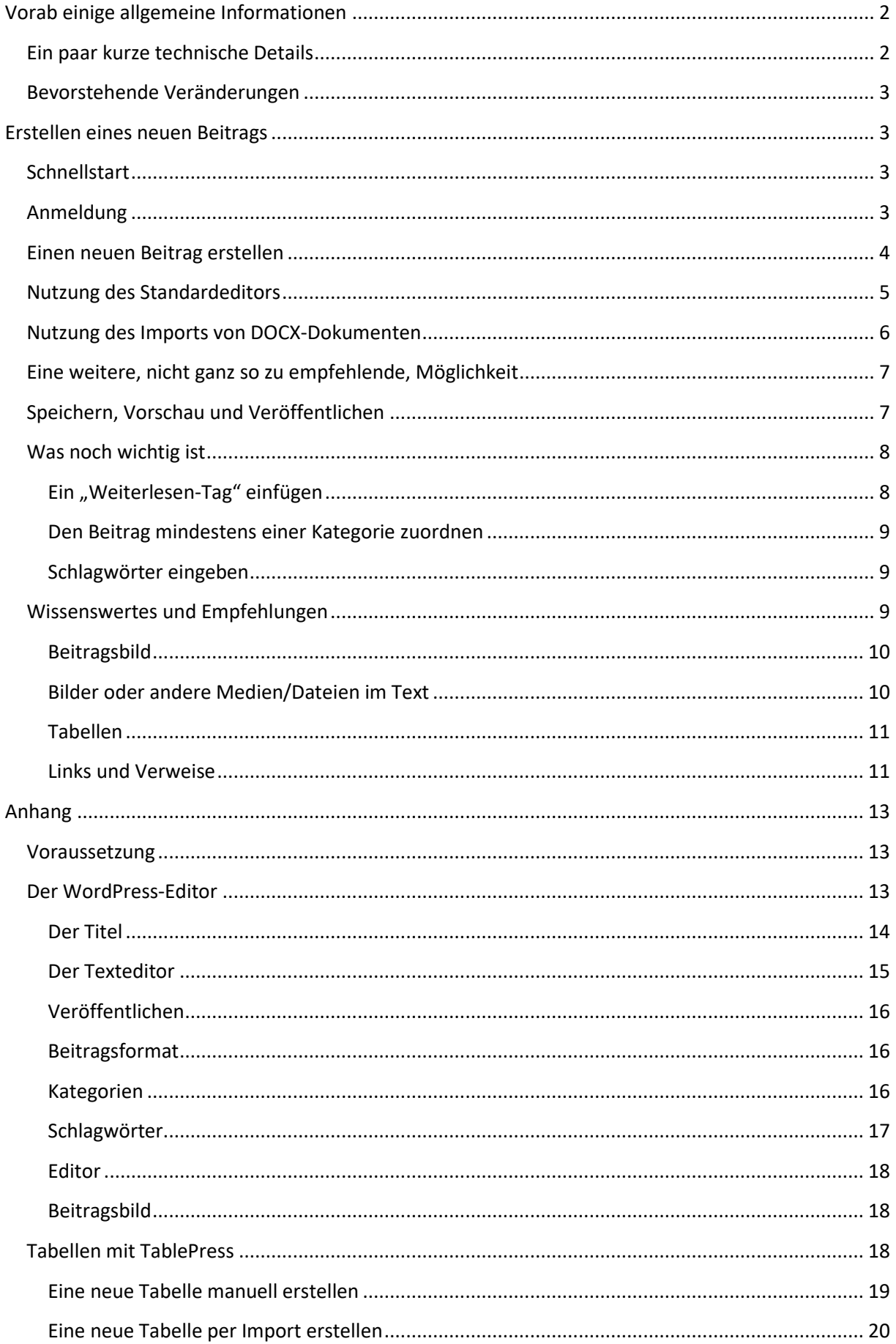

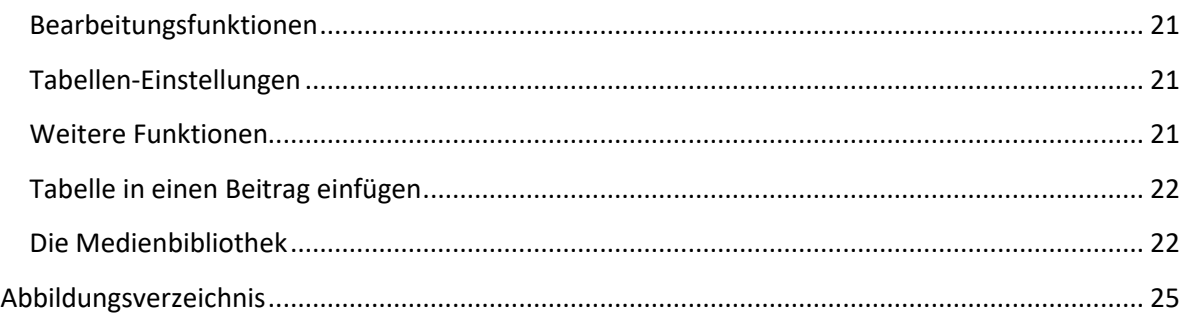

# <span id="page-2-0"></span>Vorab einige allgemeine Informationen

Ein Webauftritt steht und fällt unter anderem mit den Beiträgen, die auf der Seite zur Verfügung gestellt werden. Daher soll zukünftig das Schreiben und das Veröffentlichen von Beiträgen für unseren Verein flexibler gestaltet und auch den einzelnen Abteilungen zugänglich werden.

Nicht jeder kennt sich mit den Möglichkeiten aus, die für die Gestaltung und Erstellung einer Webseite vorhanden sind, weswegen im Folgenden eine kurze Einführung zur Erstellung und Bearbeitung von Beiträgen zur Verfügung gestellt werden soll. Diese Anleitung erhebt keinen Anspruch auf Vollständigkeit, soll aber auch von nicht so erfahrenen Benutzern genutzt werden können.

# **ANMERKUNG**

ES IST SCHWIERIG, DABEI DEN RICHTIGEN WEG ZWISCHEN ZU WENIG ERKLÄRUNG UND ZU VIEL INFORMATIONEN ZU FINDEN, DA DIE VORAUSSETZUNGEN BEI JEDEM SEHR UNTERSCHIEDLICH SEIN DÜRFTEN. SOLLTE ETWAS WICHTIGES FEHLEN ODER UNKLAR SEIN, DANN WENDET EUCH BITTE AN DEN/DIE VERANTWORTLICHEN, DAMIT DIE INFORMATIONEN ENTSPRECHEND AKTUALISIERT WERDEN KÖNNEN.

# <span id="page-2-1"></span>Ein paar kurze technische Details

Die aktuelle Website ist mit dem CMS-Tool (**C**ontent **M**anagement **S**ystem) "WordPress" erstellt und wurde vor vielen Jahren ins Leben gerufen. Im Laufe der Jahre haben sich die Zuständigkeiten immer mal wieder verschoben und jeder hat nach bestem Wissen seine Aufgabe wahrgenommen.

Da das vor allem dazu geführt hat, dass es meist nur ein oder zwei Verantwortliche gegeben hat, ist die Idee entstanden, einige Änderungen vorzunehmen und dabei die Aufgaben etwas aufzuteilen und der Seite damit mehr Leben einzuhauchen.

Dazu muss man zwischen zwei grundlegenden Themen unterscheiden:

- Der Wartung der Seite (wozu z. B. das generelle Layout, die Software-Updates und die Lauffähigkeit der Seite gehören)
- Und den s. g. Contents also den Beiträgen, die auf der Webseite zur Verfügung gestellt werden

Um den ersten Teil kümmern sich Administratoren (die das übrigens im Großen und Ganzen ehrenamtlich und nicht Hauptberuflich tun). Damit wird die Plattform für den zweiten Teil zur Verfügung gestellt.

Und um diesen Teil geht es – das Erstellen, Bearbeiten und Verwalten von Beiträgen.

# <span id="page-3-0"></span>Bevorstehende Veränderungen

Aktuell (Juni 2020) besteht die Absicht, einige Dinge neu zu überdenken und im Bedarfsfall zu verändern, wie z. B. das Layout oder einheitliche Mailadressen. Diese Dinge werden noch diskutiert und müssen entschieden werden. Daher gibt es aktuell noch kein klares Zielfoto. Wir werden zu gegebener Zeit darüber weiter informieren.

Der erste Schritt ist damit gemacht, dass ab sofort u. a. die einzelnen Abteilungen einen Zugang erhalten und Ihre aktuellen Informationen selber bereitstellen können.

Wir hoffen, dass wir unsere Seite dadurch als noch bessere und einfache Informationsquelle für unseren Verein zur Verfügung stellen können.

Jetzt aber zum eigentlichen Thema – wie erstelle und bearbeite ich einen Content/Beitrag?

# <span id="page-3-1"></span>Erstellen eines neuen Beitrags

# <span id="page-3-2"></span>Schnellstart

Um einen schnellen Einstieg zu ermöglichen, hier eine mögliche Vorgehensweise, um einen neuen Beitrag zu erstellen

- ➢ [Anmelden](#page-3-3) mit den bekannten Login-Daten
- > Einen neuen [Beitrag erstellen](#page-4-0) über "Beiträge" → "Erstellen"
- ➢ [Titel](#page-14-0) eingeben
- ➢ [Text](#page-5-0) eingeben oder aus einem Textdokument übernehmen
- ➢ [Kategorie\(n\)](#page-16-2) auswählen
- ➢ Optional: [Schlagwörter](#page-17-0) eingeben
- ➢ Optional: [Beitrags-/Titelbild](#page-18-1) hinzufügen
- ➢ Dokument [veröffentlichen](#page-7-1) (oder speichern)

Das sind die Schritte, die es benötigt, einen neuen Beitrag zu erstellen und ggf. gleich auf der Webseite zur Verfügung zu stellen (veröffentlichen).

# <span id="page-3-3"></span>Anmeldung

Um überhaupt einen Beitrag erstellen zu können, benötigt man entsprechende Zugangsdaten. Mehr dazu unter "[Voraussetzungen](#page-13-1)". Sind die Anmeldedaten bekannt geht es hier weiter.

Die Anmeldung auf der Webseite erfolgt über den Link

<https://www.svhoffeld.de/wp-login.php>

Daraufhin wird folgende Anmeldeseite angezeigt:

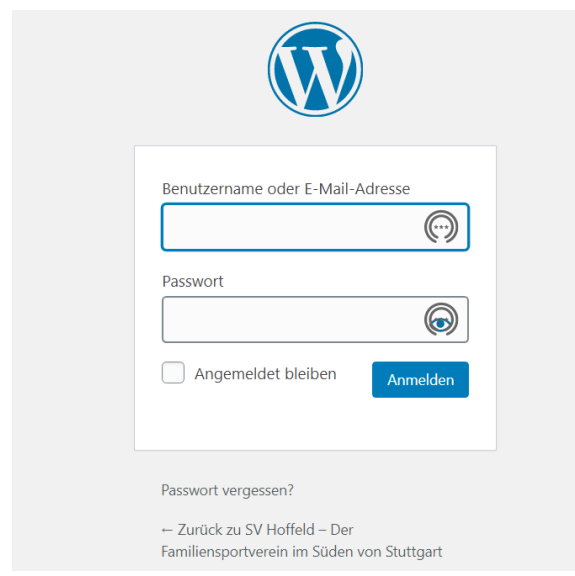

<span id="page-4-1"></span>*Abbildung 1: Anmeldeseite zur WordPress-Oberfläche*

Die Anmeldung erfolgt mit dem vergebenen Benutzernamen oder der hinterlegten E-Mailadresse und dem dazugehörigen Kennwort, also z. B.

- **Benutzername**: AbteilungX oder **E-Mail**[: max.mustermann@irgendwo.de](mailto:max.mustermann@irgendwo.de)
- **Kennwort**: \*\*\*\*\*\*\*\*

**ANMERKUNG** UM BEFÜRCHTUNGEN ODER FRAGEN VORZUBEUGEN: EIN ADMINISTRATOR KANN DAS KENNWORT NICHT EINSEHEN!

Nach der erfolgreichen Anmeldung wird man auf die Übersichtseite von WordPress für die weiteren Aktivitäten (Dashboard) weitergeleitet, die in etwa so aussieht (Ausschnitt):

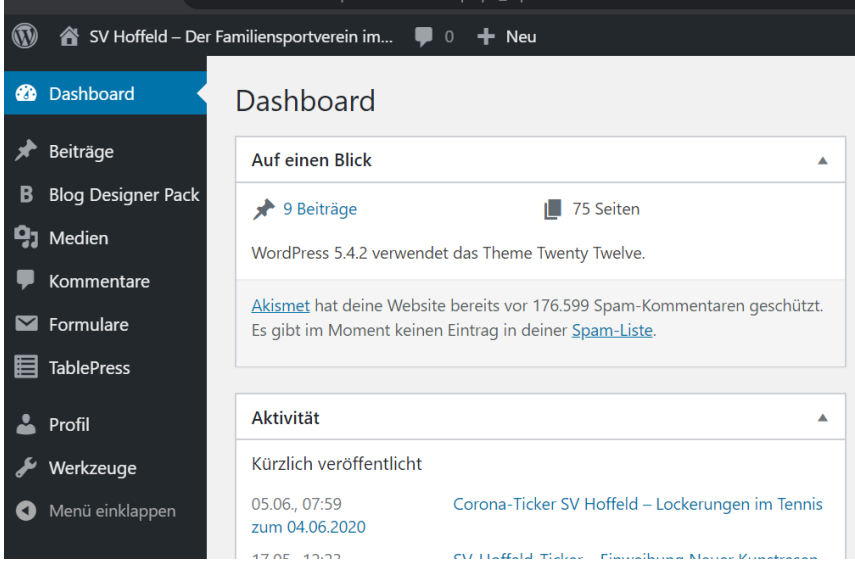

<span id="page-4-2"></span>*Abbildung 2: Startseite der WordPress-Oberfläche (Dashboard)*

# <span id="page-4-0"></span>Einen neuen Beitrag erstellen

Um einen neuen Beitrag zu erstellen wählt man über das Menü auf der linken Seite den Punkt "Beitrag" aus. Sobald man mit der Maus auf den Menüpunkt fährt (ohne Klick), öffnet sich ein Untermenü; dort den Punkt "Erstellen" auswählen.

Alternativ kann man mit einem Klick auf "Beitrag" die beiden Punkte aus dem Untermenü öffnen und sieht dann die Übersicht seiner eigenen Beiträge. Klickt man anschließend auf "Erstellen", hat es die gleiche Auswirkung und es wird eine Seite zum Erstellen eines neuen Beitrags geöffnet.

Damit öffnet sich die Seite, mit der ein Beitrag erstellt und bearbeitet werden kann.

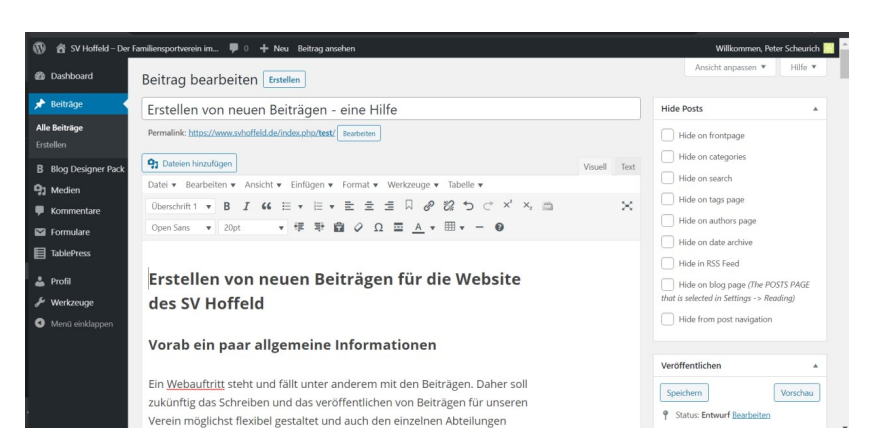

Der erste Schritt sollte jetzt sein, einen sprechenden Titel für den Beitrag einzugeben.

#### **ANMERKUNG**

DER GRUND HIERFÜR IST, DASS BASIEREND AUF DEM TITEL EIN LINK ERZEUGT WIRD, ÜBER DEN DIE SEITE ANSCHLIEßEND ERREICHBAR IST. DAS PASSIERT AUTOMATISCH, KANN ABER BEI BEDARF ENTSPRECHEND ANGEPASST WERDEN. DABEI SOLLTEN KEINE DOPPELTEN LINKS VORKOMMEN – DARAUF WEIST WORDPRESS ABER HIN BZW. ERGÄNZT DEN LINK ENTSPRECHEND.

Anschließend gibt es zwei Möglichkeiten, um einen Beitrag zu schreiben. Man kann den Text komplett mit dem WordPress-Editor erstellen oder man kann eine vorbereitete Word-Datei (.docx) importieren.

#### **WICHTIG**

IN BEIDEN FÄLLEN SOLLTE DARAUF GEACHTET WERDEN, DASS DER BERICHT EINE GEWISSE GRUNDSTRUKTUR (ÜBERSCHRIFT 1, ÜBERSCHRIFT 2, ABSATZ, ETC.) BEINHALT. NEBEN DER BESSEREN LESBARKEIT TRÄGT ES DAZU BEI, DASS UNSERE WEBSITE BESSER BARRIEREFREI ZUGÄNGLICH IST (Z. B. FÜR BLINDE, DIE EINEN S. G. SCREENREADER NUTZEN, UM SICH DIE SEITE VORLESEN ZU LASSEN).

# <span id="page-5-0"></span>Nutzung des Standardeditors

Wir haben den Standardeditor um einige nützliche Funktionen erweitert, die i[m Anhang](#page-15-0) beschrieben sind, daher hier nur die Kurzfassung, um einfach und schnell einen Beitrag erstellen zu können.

#### **ANMERKUNG**

WER SICH AUSKENNT UND ES MÖCHTE, KANN AUCH DEN S. G. BLOCKEDITOR "GUTENBERG" NUTZEN.

Um einen Text zu schreiben, bewegt man den Cursor in den Editorbereich und kann dort ganz normal seinen Text eingeben. Dieser Text wird mit der voreingestellten Formatierung für "Absatz" dargestellt.

Die vordefinierten Formatvorlagen/Blöcke ermöglichen außerdem eine einfache Art der Formatierung von Texten. Diese kann entweder vor dem Schreiben eines Textes eingestellt oder nachträglich verändert werden.

Zusätzlich zu der Formatvorlage "Absatz" gibt es noch verschieden Stufen von Überschriften und einen Block "Vorformatiert".

Soll ein Textteil nachträglich angepasst werden, dann markiert man den gewünschten Teil des Textes und wählt anschließend über das Auswahlfeld die entsprechende Formatvorlage aus.

**ANMERKUNG** JE EINFACHER EIN TEXT GEHALTEN WIRD, DESTO BESSER LÄSST ER SICH IM ALLGEMEINEN LESEN. ALLERDINGS SOLLTE MINDESTENS EINE ÜBERSCHRIFT UND EIN TEXTTEIL VORHANDEN SEIN.

Will man Textpassagen in einer anderen Form darstellen (z. B. eine andere Farbe, eine andere Schriftart, eine andere Schriftgröße, unterstrichen, fett, kursiv, …), kann dies über die oberhalb des Texteditors angeordneten Optionen erreicht werden. Für viele Funktionen gibt es sowohl ein Symbol als auch einen Menüeintrag. Im Menü finden sich allerdings mehr Funktionen (dazu z. B. einfach im Menü "Format" durch einen Klick öffnen).

Grundsätzlich ist das bereits alles, was man für das Erstellen eines Beitrags mit dem Texteditor benötigt.

Natürlich gibt es noch weitere Möglichkeiten, um einen Text "aufzuhübschen". Detailliertere Informationen dazu finden sich im Kapitel [Texteditor.](#page-15-0)

# <span id="page-6-0"></span>Nutzung des Imports von DOCX-Dokumenten

Hat man bereits einen Text geschrieben und steht dieser als Word-Dokument im Format DOCX (seit Office 2007) zur Verfügung, kann er über eine einfache Funktion in den Texteditor importiert werden.

#### **HINWEIS**

ZU BEACHTEN DABEI IST, DASS NICHT ALLE FORMATIERUNGEN ÜBERNOMMEN WERDEN UND DAHER GGF. ETWAS NACHARBEIT NOTWENDIG IST.

Dazu blättert man bis ganz ans Ende der Seite zu folgendem Eintrag:

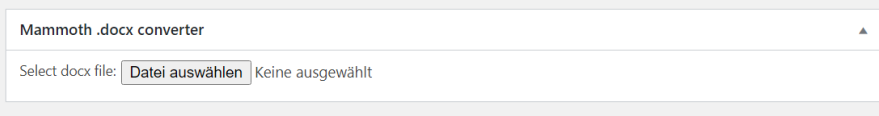

#### <span id="page-6-1"></span>*Abbildung 3: Import-Funktion für Word-Dokumente (Mammoth .docx converter)*

Jetzt klickt man auf den Schalter "Datei auswählen" und es öffnet sich die bekannte Funktion des vorhandenen Betriebssystems, über das man das gewünschte Dokument auswählen kann.

Sobald man die Datei ausgewählt hat, erscheint der vordefinierte Text als Vorschau.

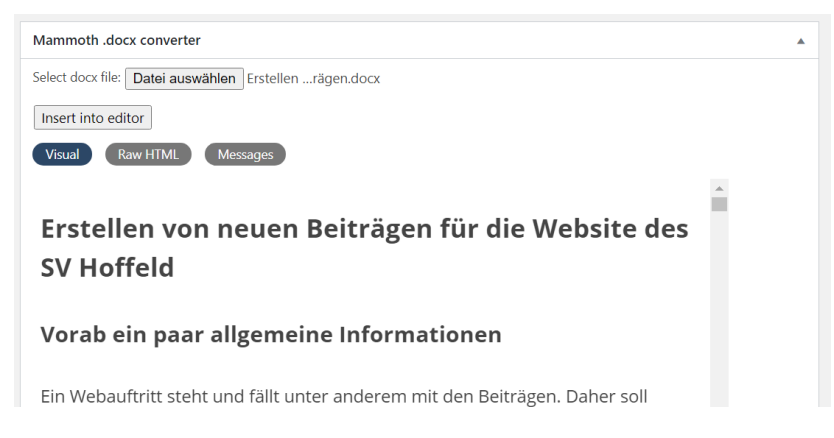

#### <span id="page-7-2"></span>*Abbildung 4: Vorschau des in Word geschriebenen Textes*

An dieser Stelle können keine Änderungen vorgenommen werden. Es dient dazu zu erkennen, wie der zu übernehmende Text anschließend aussehen wird. Ist man damit zufrieden, klickt man auf den Schalter "Insert into Editor" (in den Editor einfügen), wodurch der Text in den Texteditor übertragen wird. Dort kann der Text anschließend weiter angepasst werden.

Weitere Informationen zum Editor finden sich im Kapitel [Texteditor.](#page-15-0)

# <span id="page-7-0"></span>Eine weitere, nicht ganz so zu empfehlende, Möglichkeit

Es gibt noch eine weitere Möglichkeit, einen Text vorzubereiten und zu übernehmen, indem man einen vorhandenen Text über Copy/Paste (kopieren und einfügen) aus einem Dokument in den Editor in WordPress einfügt.

Wird das direkt über die Funktionen Copy / Paste gemacht, werden Formatierungen aus dem Originaltext mit übernommen (Word, OpenOffice, LibreOffice, usw.). Das führt ggf. dazu, dass der Text nicht mehr mit der Vorlage unserer Webseite zusammenpasst und eventuell ganz andere Formatierungen aufweist (wie Schriftart, -größe, -formatierung). Um eine Einheitlichkeit auf der Website zu erreichen, sollte man damit vorsichtig sein. Zum Einfügen kann man auch die Funktion "Als Text einfügen" nutzen ( ). Damit werden keine Formatierungen übernommen.

# <span id="page-7-1"></span>Speichern, Vorschau und Veröffentlichen

Auf der rechten Seite der Editor-Ansicht befinden sich verschieden Optionsbereiche und -felder, die sich in aller Regel auf den gesamten Beitrag beziehen. Einer davon ist der Bereich "Veröffentlichen".

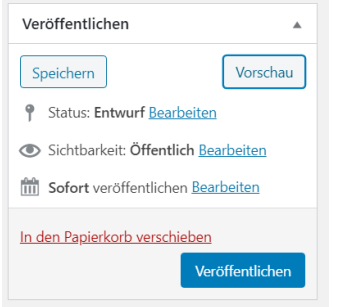

#### <span id="page-7-3"></span>*Abbildung 5: Optionsbereich "Veröffentlichen" für einen neu erstellten Beitrag*

Die Schaltfläche "Speichern" kann genutzt werden, um einen Zwischenstand abzuspeichern. Das kann u. a. dann interessant sein, wenn man einen Beitrag nicht auf einmal schreiben kann und die Arbeit unterbricht. Diese Funktion steht aber nur dann zur Verfügung, wenn ein Beitrag noch nicht veröffentlicht wurde.

Mit der Schaltfläche "Vorschau" kann man sich anschauen, wie der aktuelle Stand des Beitrags auf der Webseite aussehen wird. Dazu wird ein neuer Registerreiter im Browser geöffnet, in dem man die Darstellung betrachten kann.

Die Verfügbaren Optionen "Status", "Sichtbarkeit" und "Sofort veröffentlichen" werden im [Anhang](#page-16-0) erklärt, da in aller Regel die Standardeinstellungen ausreichend sind.

Mit dem Link "In den Papierkorb verschieben" kann ein Beitrag komplett gelöscht werden.

Über die Schaltfläche "Veröffentlichen" wird ein Beitrag auf der Webseite veröffentlicht und den Lesern zur Verfügung gestellt. Bevor man das tut, sollten noch ein paar Dinge beachtet werden, die im nachfolgenden Kapitel "[Was noch wichtig ist](#page-8-0)" erläutert werden.

Sobald man den Beitrag veröffentlicht hat, verändern sich die Optionen bei "Veröffentlichen" ein wenig. Jetzt sieht es in etwa so aus:

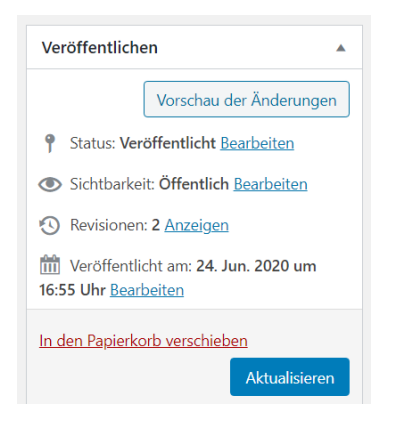

*Abbildung 6: Optionsbereich "Veröffentlichen" eines bereits veröffentlichten Beitrags*

<span id="page-8-2"></span>Sobald ein Beitrag veröffentlicht wurde, steht keine Möglichkeit zur Verfügung, den Arbeitsstand zwischenzeitlich zu speichern, ohne die Änderungen direkt zu veröffentlichen. Alle Änderungen im Beitrag werden sofort öffentlich sichtbar.

#### **ANMERKUNG**

ES KANN LEDIGLICH DER STATUS GEÄNDERT WERDEN, WAS ABER DAZU FÜHRT, DASS DER BEITRAG NICHT MEHR AUF DER WEBSEITE SICHTBAR IST.

Über die Schaltfläche "Vorschau der Änderungen" wird der aktuelle Stand in einem neuen Registerreiter geöffnet und so dargestellt, wie er auf der Webseite aussehen würde/wird.

Mit der Schaltfläche "Aktualisieren" werden die Änderungen gespeichert und diese sofort veröffentlicht.

# <span id="page-8-0"></span>Was noch wichtig ist

Bevor man einen Beitrag veröffentlicht bzw. aktualisiert, gibt es noch einige Dinge, die beachtet werden sollten. Sie sind kein Muss, aber sie werden dazu beitragen, die Webseite möglichst einheitlich und übersichtlich zu gestalten und eine gewisse Struktur einzuhalten.

Daher wäre es gut, wenn folgende Punkte berücksichtigt werden:

# <span id="page-8-1"></span>Ein "Weiterlesen-Tag" einfügen

Eigentlich eine "Kleinigkeit", aber mit großer Auswirkung!

Wird ein Beitrag veröffentlicht, so wird dieser Beitrag auch auf allen Übersichtsseiten (wie der Startseite) komplett angezeigt. Bei kurzen Beiträgen eigentlich OK, aber je länger ein Beitrag ist und je mehr Beträge veröffentlicht werden, desto unübersichtliche ist es herauszufinden, was es für neue Beiträge gibt. Denn man muss den gesamten Text durchblättern.

Um das zu vermeiden gibt es das s. g. "Weiterlesen-Tag". Das führt dazu, dass auf allen Übersichtsseiten, auf denen ein Beitrag auftaucht, der Text "nur" bist zu diesem Tag angezeigt wird. Den Rest des Textes sieht man dann, wenn man den jeweiligen Beitrag einzeln aufruft (kenn man sicherlich von vielen Webseiten.

#### **ANMERKUNG**

SCHAUT MAN SICH DEN BEITRAG DIREKT AN, WIRD DAS "TAG" DORT IGNORIERT UND TAUCHT ÜBERHAUPT NICHT AUF.

Daher sollte eigentlich immer ein "Weiterlesen-Tag" in einen Beitrag eingefügt werden, sodass man auf der Übersichtsseite noch einen Auszug sieht, um was es in dem Beitrag geht, aber nicht der gesamte Beitrag auftaucht.

Um einen solchen Tag einzufügen, positioniert man den Cursor an der Stelle im Text, an der dieser eingefügt werden soll und hat dann drei Möglichkeiten:

- Über den Menüeintrag "Einfügen"  $\rightarrow$  "Weiterlesen-Tag einfügen"
- $\bullet$  Über das  $\overline{=}$  Symbol
- Über die Tastenkobination "Shift + Alt + T" (Shift = Taste für Großschreibung)

Im Editor wird der Tag an der entsprechenden Stelle eingefügt und es sieht wie ein Zeilenumbruch aus. Das wirkt sich aber nicht auf den Text im Beitrag selber aus, sondern nur auf die Darstellung auf einer Übersichtsseite.

# <span id="page-9-0"></span>Den Beitrag mindestens einer Kategorie zuordnen

Damit die Beiträge da auftauchen, wo sie hingehören und gelesen werden sollen, gibt es auf unserer Seite für die einzelnen Abteilungen eigene Kategorien. Daher sollte jeder Beitrag mindestens einer entsprechenden Kategorie zugeordnet werden.

Was genau das bedeutet und wie es funktioniert ist im Kapitel "[Kategorien](#page-16-2)" im Anhang beschrieben.

# <span id="page-9-1"></span>Schlagwörter eingeben

Schlagwörter sind neben den Kategorien eine gute Möglichkeit, einem Beitrag Themen und Schwerpunkte zuzuordnen. Unter anderem können dadurch Querverweise und eigene Themengruppen erzeugt werden. Daher empfiehlt es sich, einem Beitrag auch entsprechende Schlagwörter zuzuordnen.

#### **ACHTUNG**

GROß- UND KLEINSCHREIBUNG BEACHTEN!

Wie genau das gemacht wird, steht im Kapitel "[Schlagwörter](#page-17-0)" im Anhang.

# <span id="page-9-2"></span>Wissenswertes und Empfehlungen

Neben den bereits beschriebenen Punkten, die für einen einheitlichen Internetauftritt eine große Rolle spielen, gibt es noch einige weitere Dinge, die man nutzen kann, um einen Beitrag aufzuwerten.

# <span id="page-10-0"></span>Beitragsbild

Jedem Beitrag kann ein Titelbild zugeordnet werden. Dazu sollte das gewünschte Bild bereits im Vorfeld in die Mediendatei hochgeladen werden. Dabei gilt es, ein paar Dinge zu berücksichtigen.

Was genau und wie es funktioniert, ist im Kapitel "[Medienbibliothek](#page-22-1)" beschrieben.

# <span id="page-10-1"></span>Bilder oder andere Medien/Dateien im Text

Auch innerhalb eines Beitrags können Bilder und andere Objekte (wie Audio, Video oder sonstige Dateien) eingefügt werden. Dazu sind ggf. mehrere Schritte notwendig. Wie so oft gibt es hier mehrere Möglichkeiten. Beschrieben wird die Möglichkeit, die uns am Besten in der Ordnung und Struktur für unsere Webseite unterstützt.

Es ist eine gute Empfehlung als Vorbereitung die Dateien/Objekte/Bilder, die in einem Beitrag genutzt werden sollen, in der "[Medienbibliothek](#page-22-1)" abzulegen.

Die vorhandenen Bilder oder Mediendateien können dann über das Menü "Einfügen"  $\rightarrow$  "Dateien Hinzufügen" in den Text übernommen werden. Eingefügt wird an der Stelle, an der der Cursor steht, daher sollte man diesen am besten vorher da positionieren, wo z. B. ein Bild eingefügt werden soll. Es ist aber auch möglich, das Objekt nachher zu verschieben.

Bilder werden als Bild eingefügt. Für Text- oder PDF-Dateien wird ein Link eingefügt.

Bei einem Bild können jetzt noch weitere Anpassungen vorgenommen werden. Dazu markiert man das entsprechende Bild.

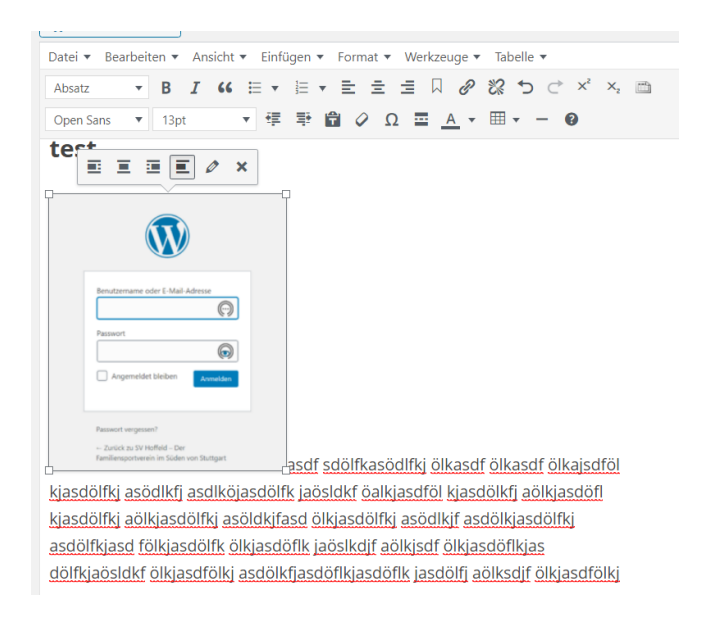

#### <span id="page-10-2"></span>*Abbildung 7: Bild in den Text einfügen*

Mit den Anfassern (den vier Punkten an den Ecken des Bildes) kann die Größe angepasst werden.

Über das angezeigte Kontextmenü kann bestimmt werden, wie sich das Bild innerhalb eines Textes verhält. Standardmäßig wird es so eingefügt, dass das Bild linksbündig ist und der Text direkt vor und nach dem Bild verläuft ( $\overline{=}$  Keine Ausrichtung).

Man kann es aber auch so anpassen, dass der Text "um das Bild fließt". Dazu verwendet man eine der drei folgenden Symbold:

- $\Xi$ Linksbündig
- $\overline{=}$  Zentriert
- $\bullet$   $\blacksquare$  Rechtsbündig

Wählt man in obigem Beispiel "Linksbündig", sieht es so aus:

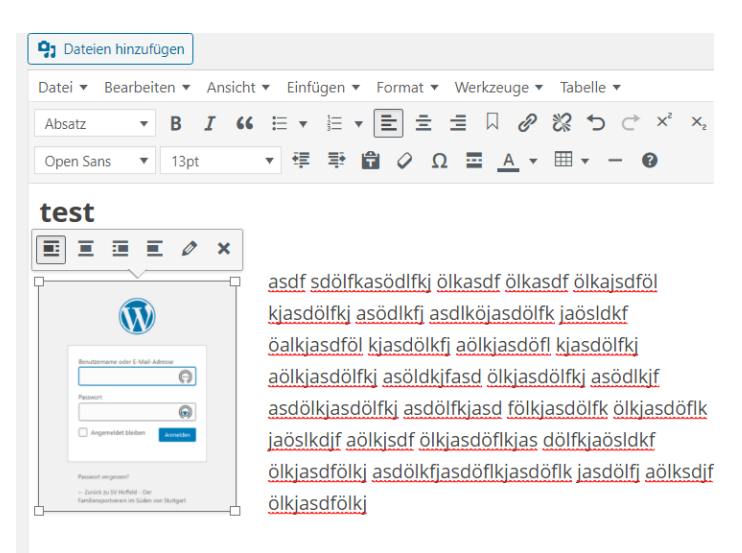

*Abbildung 8: Eingefügtes Bild im Text linksbündig ausgerichtet*

# <span id="page-11-2"></span><span id="page-11-0"></span>Tabellen

Tabellen sind eine gute Möglichkeit, Inhalte zu strukturieren. Hier stehen zwei Möglichkeiten zur Verfügung.

Eine davon ist sehr einfach, bietet allerdings nicht sehr viele Gestaltungsmöglichkeiten. Sie ist direkt über eine Funktion im Texteditor möglich. Diese kann entweder über den Menüpunkt "Tabelle" oder über das Symbol  $\Box$   $\Box$  gemacht werden. Anschließend können die gewünschten Werte in der Tabelle eingetragen werden.

Die zweite ist eine Zusatzfunktion mit dem Namen "TablePress". Das ist eine Erweiterung, mit der mehr Möglichkeiten für die Gestaltung und zusätzliche eine Import- und Export-Funktion zur Verfügung stehen. Im Gegensatz zur vorherigen Lösung wird eine TablePress-Tabelle aber nicht direkt im Text eingefügt, sondern es wird lediglich ein Verweis auf die Tabelle an der Stelle hinterlegt, an der die Tabelle angezeigt werden soll. Der Inhalt wird an einer anderen Stelle gepflegt.

Wie genau das geht, wird im Anhang unter "[Tabellen mit TablePress](#page-18-2)" beschrieben.

# <span id="page-11-1"></span>Links und Verweise

Oft möchte man auf bereits vorhandene Informationen innerhalb einer Seite oder auch auf externe Seiten verweisen. Dafür gibt es die "Links".

Soll ein Link auf eine Datei in der Medienbibliothek eingefügt werden, kann das über die Menüfunktion "Einfügen"  $\rightarrow$  "Dateien hinzufügen" gemacht werden. Ruft man diese auf, kann man in der Medienbibliothek die entsprechende(n) Datei(en) auswählen. Mit einem klick auf "in den Beitrag übernehmen" wird an der Stelle, an der der Cursor steht, der bzw. die entsprechende(n) Link(s) eingefügt.

Will man z. B. auf eine externe Seite verweisen, dann kann ein entsprechender Link über "Einfügen"  $\rightarrow$  "Link einfügen/ändern" ergänzt oder angepasst werden. Es erscheint folgendes kleines Feld:

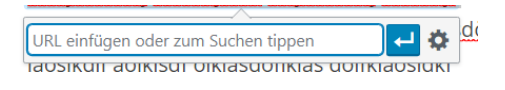

<span id="page-12-0"></span>*Abbildung 9: Direkteingabe einer UR (Webadresse)L für einen Link*

Eine Möglichkeit ist, hier direkt die URL / den Link einzugeben. Will man weitere Optionen nutzen, dann klickt man auf das Zahnrad und es erscheinen weitere Optionen:

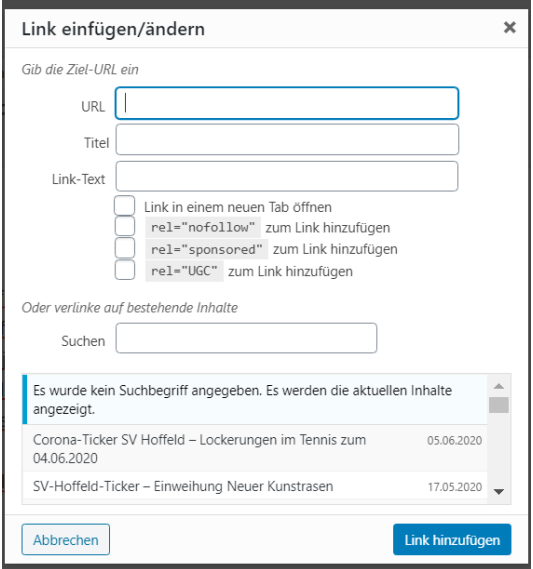

<span id="page-12-1"></span>*Abbildung 10: Weitere Optionen beim Einfügen/Ändern eines Links*

Hier können die gewünschten Eigenschaften des Links eingegeben und ausgewählt werden. Klickt man anschließend auf "Link hinzufügen", wird der Link im Text eingefügt.

Der Titel ist eine Beschreibung, was über diesen Link zu finden ist und der Link-Text ist, was im Text als Link angezeigt wird.

Setzt man im Feld "Link in einem neuen Tab öffnen" einen Haken, dann wird beim Aufruf des Links ein neuer Tabulator im Browser oder ein neuer Browser geöffnet. Das kann z. B. sinnvoll sein, wenn man auf eine externe Seite verweist.

#### **HINWEIS**

IM SINNE DER BARRIEREFREIHEIT WÄRE ES GUT, WENN BEI JEDEM LINK DAS FELD TITEL AUSGEFÜLLT WIRD. ES SOLLTE EIN SPRECHENDER/BEZEICHNENDER TEXT SEIN. DIESER TEXT WIRD VON SCREENREADERN FÜR BLINDE MENSCHEN GENUTZT, UM ZU ERKLÄREN, WAS HINTER DEM LINK STECKT. DAS IST VOR ALLEM DANN WICHTIG, WENN DER LINK-TEXT Z. B. NUR "HIER" LAUTET. DAS MACHT NICHT KLAR, WOHIN DER LINK VERWEIST.

# <span id="page-13-0"></span>Anhang

# <span id="page-13-1"></span>Voraussetzung

Für die Anmeldung ist eine Berechtigung erforderlich, die von einem Administrator angelegt und verwaltet wird. Dazu ist u. a. eine Mailadresse für den Benutzer notwendig.

Sobald ein neuer Benutzer angelegt wurde, wird eine E-Mail an die hinterlegte Mailadresse gesendet. Über einen Link muss als Erstes ein neues Kennwort vergeben werden. Danach ist eine Anmeldung möglich.

#### **ANMERKUNG**

TIPPS ZU KENNWÖRTERN - AKTUELL HABEN WIR KEINE PRÜFUNG HINTERLEGT, OB EIN SICHERES KENNWORT EINGEGEBEN WIRD ODER NICHT. ES EMPFIEHLT SICH ABER, FOLGENDES BEI DER VERGABE EINES KENNWORTES ZU BERÜCKSICHTIGEN:

- ES SOLLTEN GROß- UND KLEINBUCHSTABEN VERWENDET WERDEN
- ES SOLLTE MINDESTENS EINE ZAHL VERWENDET WERDEN
- ES SOLLTE MINDESTENS EIN SONDERZEICHEN VERWENDET WERDEN
- EIN KENNWORT SOLLTE AUS MINDESTENS SECHS ZEICHEN BESTEHEN
- ES SOLLTEN KEINE AUFEINANDERFOLGENDEN ZEICHEN GENUTZT WERDEN (12345, ABCDE, ...)

DAS SIND EIN PAAR MÖGLICHKEITEN, WIE MAN EIN KENNWORT SICHERER GESTALTEN KANN.

# <span id="page-13-2"></span>Der WordPress-Editor

WordPress stellt von Haus aus einen Editor zur Verfügung, mit dem man Texte auf einfache Art und Weise schreiben und formatieren kann. Wenn man immer den Editor verwendet und möglichst wenige zusätzliche Formatierungen vornimmt, gestaltet sich der gesamte Webauftritt sehr einheitlich.

Wir benutzen eine erweiterte Version des einfachen klassischen Editors. Wer sich mit Textverarbeitung ein wenig auskennt, wird sich relativ schnell zurechtfinden.

#### **HINWEIS**

DEN ETWAS NEUEREN EDITOR GUTENBERG NUTZEN WIR AKTUELL NICHT, ER KANN ABER VON JEDEM SELBER GENUTZT WERDEN. DAZU AUF DER RECHTEN SEITE DIE OPTION "EDITOR" SUCHEN UND IN DEN BLOCKEDITOR WECHSELN.

Die Übersicht des klassischen Editors sieht etwa so aus. Das kann aber je nach verwendetem Browser und Bildschirmauflösung auch etwas abweichen.

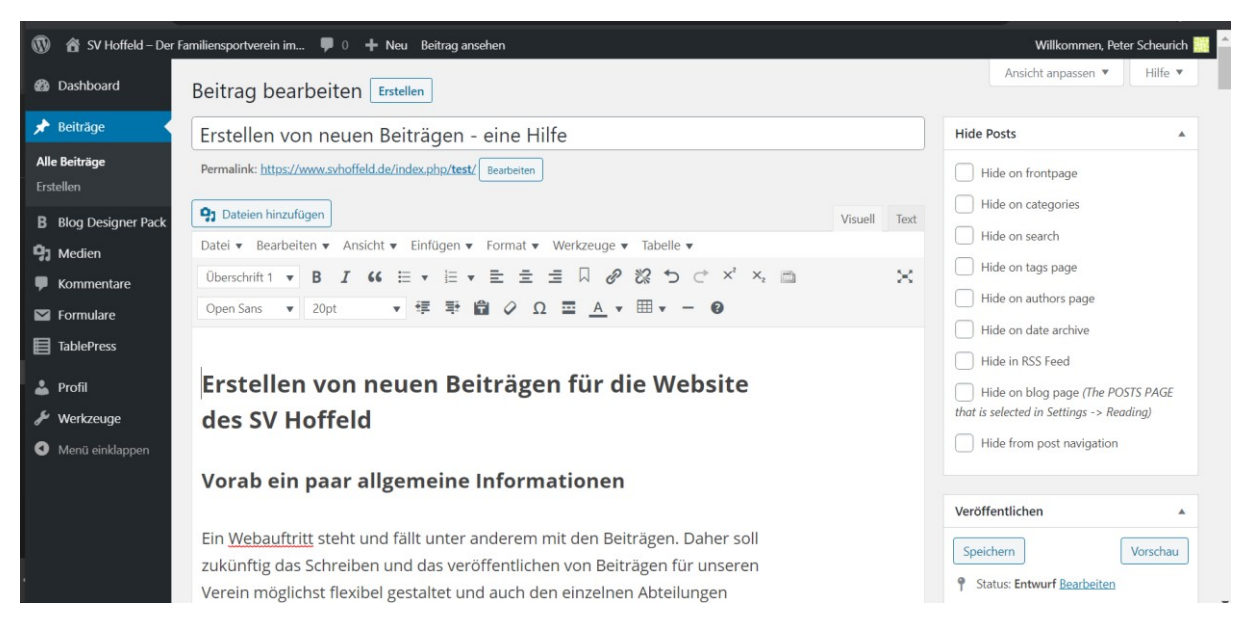

*Abbildung 11: Übersicht über den Texteditor und die Optionen*

<span id="page-14-1"></span>Die Anzeige unterteilt sich – ganz grob – in vier Bereiche:

- Oben ein allgemeines Menü, mit dem man zum Dasboard/der Startseite zurückkommt, sich abmelden kann, usw.; ganz grundlegende Funktionen.
- Auf der linken Seite sieht man das Hauptmenü, das zur Verfügung steht. Es dient der schnellen Navigation innerhalb der WordPress-Oberfläche.

#### **ACHTUNG**

VERLÄSST MAN EINE SEITE, OHNE DIE ÄNDERUNGEN GESPEICHERT ZU HABEN, DANN WERDEN DIESE ÄNDERUNGEN VERWORFEN UND KÖNNEN NICHT WIEDERHERGESTELLT WERDEN. GGF. WURDE EINE AUTOMATISCHE SICHERUNG ANGELEGT, WAS ABER ERST NACH EINER GEWISSEN ZEIT PASSIERT. DAHER EMPFIEHLT ES SICH NACH GEWISSEN ANPASSUNGEN EINEN ZWISCHENSTAND ZU SPEICHERN. WIE WIRD WEITER UNTEN ERKLÄRT.

- Auf der rechten Seite befinden sich zusätzliche Optionen, Erweiterungen und Bedienelemente, die den gesamten Beitrag betreffen.
- In der Mitte ist der Bereich, in dem die Eingabe/Pflege des Textes erfolgt

Da eine zu detaillierte Beschreibung hier zu weit gehen würde, beschränken wir uns auf das absolut Notwendigste, um einen Beitrag zu erstellen und bearbeiten. Wer weitere Informationen dazu möchte, der findet im Internet verschieden ausführliche Beschreibungen, z. B. auf ["Wordpress](http://www.wordpress-anleitung.net/erste-einstellungen/editor/)-[Anleitung.net"](http://www.wordpress-anleitung.net/erste-einstellungen/editor/) (externer Link). Es sei aber darauf hingewiesen, dass unsere Version des Editors um einige Funktionen erweitert wurde.

#### <span id="page-14-0"></span>Der Titel

Der Titel ist gewissermaßen die Überschrift des Beitrags und sollte in aller Regel daher relativ kurz und trotzdem aussagekräftig sein. Der Bereich sieht folgendermaßen aus:

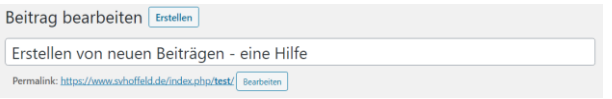

<span id="page-14-2"></span>*Abbildung 12: Beitragstitel (Screenshot)*

Der erste Schritt beim Erstellen eines Beitrags sollte die Eingabe des Titels sein, da dieser nachher zur automatischen Erstellung des s. g. Permalinks verwendet wird (das ist der Link, der in diesem Beispiel unter dem Eingabefeld für den Titel steht).

#### **ANMERKUNG**

WAS IN DIESEM BEISPIEL EBENFALLS ZU SEHEN IST, DASS SICH DER ZU SEHENDE TITEL ("ERSTELLEN VON NEUEN BEITRÄGEN – EINE HILFE") UND DER ENTSPRECHENDE TEIL DES LINKS ("TEST") UNTERSCHEIDEN. DAS LIEGT DARAN, DASS DER URSPRÜNGLICHE TITEL DES BEITRAGS TATSÄCHLICH "TEST" WAR. DAS KANN DURCH KLICKEN AUF DEN SCHALTER "BEARBEITEN" NEBEN DEM LINK AUCH NACHTRÄGLICH GEÄNDERT WERDEN. DAS SOLLTE ABER NUR VON ERFAHRENEN BENUTZERN GEMACHT WERDEN, DA DIE VERWENDUNG VON GRUßBUCHSTABEN UND SONDERZEICHEN ZU FEHLERN FÜHREN KANN.

Auf unserer Internetseite ist der Titel die Hauptüberschrift eines Beitrags.

# <span id="page-15-0"></span>Der Texteditor

Es gibt unter WordPress zwei Arten von Editor, den Blockeditor Gutenberg, der vor einiger Zeit neu eingeführt wurde, und den Klassischen Editor. Wir nutzen den klassischen Editor und haben ihn um einige Funktionen erweitert. Auch wenn hier der Fokus auf dem klassischen Editor liegt, kann natürlich auch der Blockeditor genutzt werden.

Da es viele unterschiedliche Möglichkeiten und Wege gibt, mit einem Texteditor zu arbeiten, konzentriert sich diese Beschreibung lediglich auf die wichtigsten vorhandenen Funktionen.

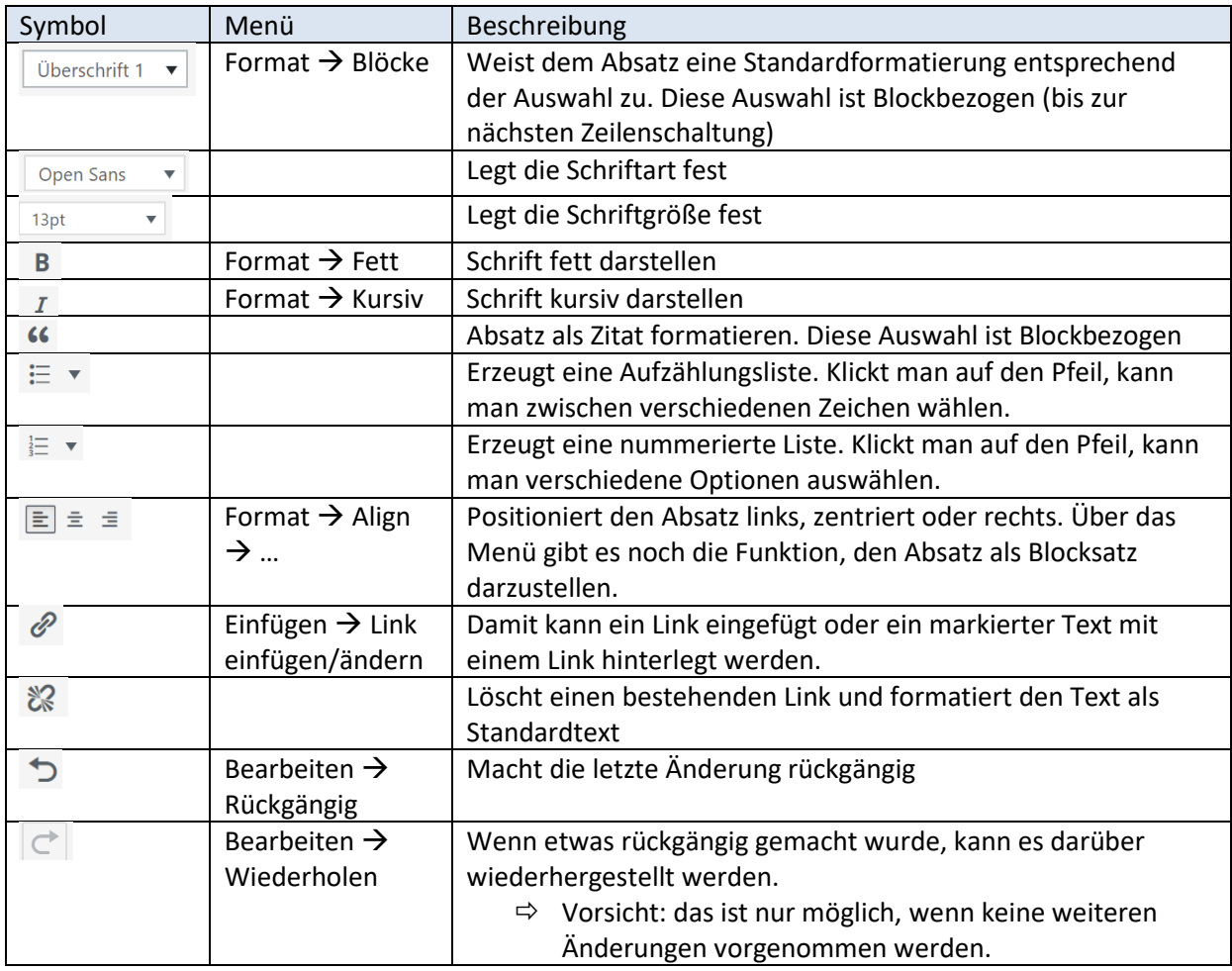

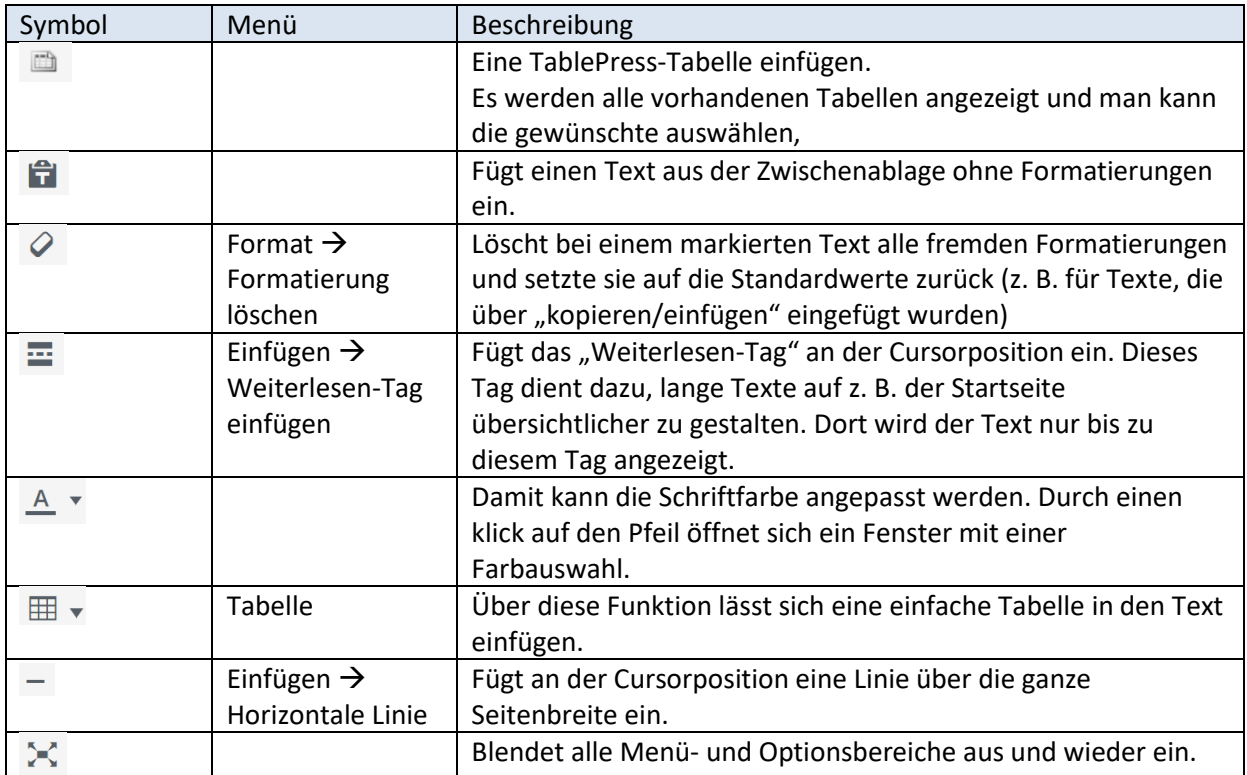

Es gibt noch weitere Funktionen (wie Tiefgestellt und Hochgestellt). Hier hilft es das ein oder andere einfach mal auszuprobieren.

## <span id="page-16-0"></span>Veröffentlichen

Dieser Teil wurde [bereits ausführlich](#page-7-1) beschrieben.

#### <span id="page-16-1"></span>Beitragsformat

Mit dem Beitragsformat besteht die Möglichkeit, einen Beitrag für seinem Verwendungszweck zu definieren. Folgende Beitragsformate stehen zur Verfügung:

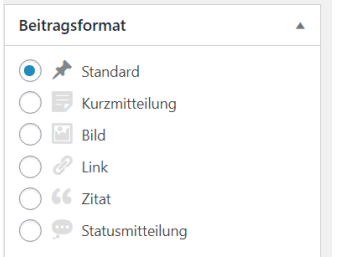

<span id="page-16-3"></span>*Abbildung 13: Die verschiedenen Beitragsformate*

Dabei ist wichtig zu wissen, dass die Auswahl des Beitragsformates alleine noch nicht wirklich viel bewirkt. Wie ein Beitrag nachher aussieht, ist abhängig von der unter WordPress gewählten Layout.

Daher gehen wir hier auch nicht weiter darauf ein. Als Vorauswahl ist immer "Standard" eingestellt.

#### <span id="page-16-2"></span>Kategorien

Kategorien sind u. a. dafür da, der Seite eine gewisse Struktur zu geben. Wir haben für die einzelnen Abteilungen unseres Vereins Kategorien angelegt. Dadurch ist es auf einfache Weise möglich, Beiträge den jeweiligen Abteilungen zuordnen zu können.

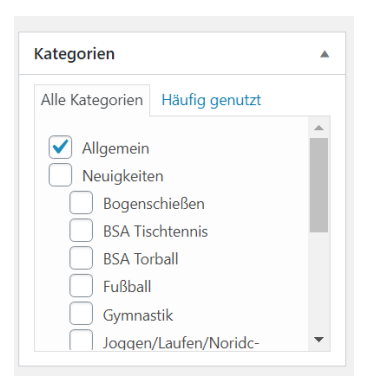

#### <span id="page-17-1"></span>*Abbildung 14: Kategorie auswählen*

Diese Zuordnung spielt eine Rolle dabei, wo ein Beitrag später auftaucht und angezeigt wird. So kann u. a. auch gesteuert werden, ob ein Beitrag nur auf der Startseite, nur in einer bestimmten Abteilung, oder an mehreren Orten angezeigt wird. Dabei ist die Kategorie "Allgemein" als Standard vorbelegt, kann aber auch wieder abgewählt werden. "Allgemein" bedeutet, dass es auf de Startseite angezeigt wird.

Möchte man also, dass ein Beitrag sowohl auf der Startseite, als auch auf der Seite für das Bogenschießen auftaucht, dann setzt man bei "Allgemein" und "Bogenschießen" einen Haken und der Beitrag wird dort veröffentlicht. Möchte man einen Artikel z. B. nur für die Gymnastikgruppe(n) veröffentlichen, dann reicht der Haken bei "Gymnastik" und bei "Allgemein" kann er entfernt werden.

#### **HINWEIS**

BITTE VERSUCHT EUCH AN DIE STRUKTUR ZU HALTEN. DAMIT ERHALTEN WIR AUCH DIE ÜBERSICHTLICHKEIT AUF UNSERER SEITE. SOLLTE MAN VERGESSEN HABEN, EINE KATEGORIE AUSZUWÄHLEN, KANN DAS NATÜRLICH AUCH NOCH NACHTRÄGLICH ANGEPASST WERDEN.

Sollte die Struktur in der Form nicht ausreichend sein, kann sie natürlich noch erweitert werden.

#### <span id="page-17-0"></span>Schlagwörter

Jedem Beitrag können Schlagwörter mitgegeben werden. Die Schlagwörter sind – zusätzlich zu den Kategorien – dazu gedacht, Beiträge in bestimmte Zusammenhänge zu bringen.

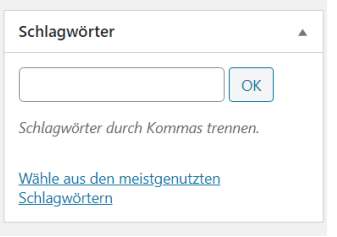

#### <span id="page-17-2"></span>*Abbildung 15: Eingabe von Schlagwörtern*

Diese Schlagwörter (oder auch Tags) werden am Ende eines Beitrags auf der Webseite angezeigt. Dort können sie angeklickt werden und alle Beiträge, bei denen dasselbe Schlagwort hinterlegt ist, werden in einer Übersicht angezeigt. So können z. B. Querverweise zu anderen Aktivitäten auf einfache Weise hergestellt oder eigene Gruppierungen gebildet werden.

Die Eingabe der Schlagwörter kann auf verschiedene Weise erfolgen

- Die Schlagwörter (ein "Schlagwort" kann auch aus mehreren Worten bestehen z. B. "Fußball WM") können einzeln eingegeben und mit einem Klick auf OK (oder drücken der Zeilenschaltung-/OK-/Enter-Taste) übernommen werden.
- Es können mehrere Schlagwörter durch Komma getrennt eingegeben werden. Das könnte wie folgt aussehen Für jeden Teil, der durch ein Komma getrennt ist, wird beim Bestätigen mit OK ein Schlagwort angelegt.
	- **ACHTUNG**

BEI SCHLAGWÖRTERN SPIELT DIE GROß- UND KLEINSCHREIBUNG EINE ROLLE! DAS HEIßT "Test" UND "test" SIND ZWEI UNTERSCHIEDLICHE SCHLAGWÖRTER. ES MUSS ALSO AUF DIE KORREKTE SCHREIBWEISE GEACHTET WERDEN! IN DIESEM FALL UNTERSTÜTZ DIE DRITTE MÖGLICHKEIT…

• Die dritte Möglichkeit ist zu schauen, ob es bereits entsprechende Schlagwörter irgendwo auf unserer Webseite gibt. Dazu ist der Link "Wähle aus den meistgenutzten Schlagwörtern" sehr hilfreich. Wenn man einmal daraufklickt, öffnet sich eine s. g. Wortwolke. Diese "Wolke" zeigt die bereits vorhandenen Schlagwörter an. Dabei zeigt die Größe des jeweiligen Schlagwortes die Häufigkeit der Nutzung an – je größer, desto öfter wurde es bereits verwendet.

#### <span id="page-18-0"></span>Editor

Mit dieser Option besteht die Möglichkeit in den neueren WordPress-Editor "Gutenberg" zu wechseln.

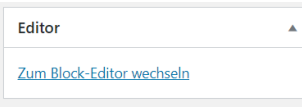

Dieser Editor hat eine andere Funktionsweise, auf die in diesem Dokument (im Moment) nicht näher eingegangen wird. Es besteht aber natürlich die Möglichkeit, diesen zu nutzen.

# <span id="page-18-1"></span>Beitragsbild

Damit besteht die Möglichkeit, einem Beitrag ein übergeordnetes Bild zuzuweisen, das in aller Regel (abhängig von genutzten WordPress-Layout) über dem Text angezeigt wird.

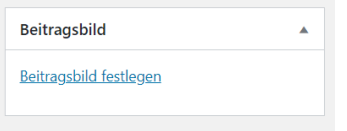

#### <span id="page-18-3"></span>*Abbildung 16: Die Option Beitragsbild*

Getreu dem Motto "Ein Bild sagt mehr als tausend Worte" kann man dadurch einen Beitrag entsprechend aufwerten und bereits durch ein Bild das Interesse wecken.

Damit ein Beitragsbild eingefügt werden kann, muss es in der Medienbibliothek vorhanden sein. Wie das geht wird im Kapitel "[Medienbibliothek](#page-22-1)" erklärt.

Natürlich schließt das nicht aus, dass trotzdem innerhalb eines Textes Bilder verwendet werden können.

# <span id="page-18-2"></span>Tabellen mit TablePress

TablePress ist eine erweiterte Funktion unter WordPress, die einige zusätzliche Möglichkeiten gegenüber den Standardtabellen im Editor bietet. So kann eine mit TablePress erstellte Tabelle auch in mehreren Beiträgen und Seiten gleichzeitig verwendet werden, ohne dass sie erneut erstellt werden muss. Und auch die Pflege der Daten erfolgt an einer zentralen Stelle. Wird der Inhalt einer Tabelle geändert, dann werden diesen Änderungen überall dort aktualisiert, wo sie genutzt und angezeigt wird.

Im Gegensatz zu den Standardtabellen gibt es für die Erstellung und Bearbeitung von TablePress-Tabellen einen eigenen Bereich innerhalb der WordPress-Oberfläche:

|                                            | SV Hoffeld - Der Familiensportverein im                                                                                                    | <b>Neu</b>                                           |                               |                                                  |
|--------------------------------------------|----------------------------------------------------------------------------------------------------|------------------------------------------------------|-------------------------------|--------------------------------------------------|
| Dashboard<br>ക                             | Dashboard                                                                                                    |                                                      | <b>Formulare</b>              | Es gibt im Moment keine                          |
| Beiträge<br><b>Blog Designer Pack</b><br>в | <b>Auf einen Blick</b>                                                                                                    | Profil                                               | <b>TablePress</b>             | Alle Tabellen<br>Neue Tabelle                    |
| 91<br>Medien                               | 1255<br>9 Beiträge<br>WordPress 5.4.2 vervendet das Theme Twenty Twelve<br>Akismet hat deine Website bereits vor 176.599 Spam<br>Es gibt im Moment keinen Eintrag in deiner Spam-Lis |                                                      | Werkzeuge<br>Menü einklappen  | Tabelle importieren<br>٦t<br>Tabelle exportieren |
| Kommentare<br>Formulare<br>$\sim$          |                                                                                                    |                                                      |                               | Einstellungen<br>Über TablePress                 |
| <b>TablePress</b><br>⋿                     |                                                                                                    |                                                      | Abbildung 17: TablePress-Menü | $1.05 - 0.002$                                   |
| Profil                                     | <b>Aktivität</b>                                                                                                    |                                                      |                               |                                                  |
| Werkzeuge                                  | Kürzlich veröffentlicht                                                                                                    |                                                      |                               |                                                  |
| Menü einklappen                            | 05.06., 07:59<br>04.06.2020<br>17.05., 12:23                                                                                                    | Corona-Ticker SV Hoffeld<br>SV-Hoffeld-Ticker - Einw |                               |                                                  |

<span id="page-19-2"></span><span id="page-19-1"></span>*Abbildung 18: Dashboardansicht mit der Menüübersicht links*

Dazu der Maus auf den Menüeintrag "TablePress" gehen (ohne klick), dann öffnet sich (wie in der Abbildung daneben zu sehen) ein Untermenü. Wählt den entsprechenden Menüpunkt und ihr gelangt in die Funktionsoberfläche von TablePress. Dort sind auch alle anderen Menüpunkte als Reiter verfügbar.

#### **ACHTUNG**

WAS AN DIESER STELLE GANZ WICHTIG IST: JEDER HAT HIER ZUGRIFF UND KANN SOMIT AUCH TABELLEN VON ANDEREN BENUTZERN BEARBEITEN ODER LÖSCHEN. DAHER IST ES WICHTIG, DIESE FUNKTION MIT BEDACHT ZU NUTZEN. WIR HABEN IN ALLER REGEL NICHT DIE MÖGLICHKEIT, VORHERIGE STÄNDE WIEDERHERZUSTELLEN!

Eine ausführliche Beschreibung aller Funktionen würde den Rahmen hier sprengen, daher beschränken wir uns auf die wesentlichen Punkte.

#### **HINWEIS**

JEDE TABELLE HAT EINE EINDEUTIGE KENNUNG, UM SIE SPÄTER NUTZEN ZU KÖNNEN. DAFÜR GIBT ES DEN S. G. SHORTCODE, DER IN EINEM TEXT ALS PLATZHALTER FÜR DIE TABELLE VERWENDET WIRD.

#### <span id="page-19-0"></span>Eine neue Tabelle manuell erstellen

Mit "Neue Tabelle" gelangt man auf eine Seit, auf der die grundlegenden Eigenschaften einer Tabelle eingegeben werden. Diese sind:

- Der Tabellenname
- Eine Beschreibung des Tabelleninhalts
- Anzahl der Zeilen
- Anzahl der Spalten

Mit einem Klick auf die Schaltfläche "Tabelle hinzufügen" wird eine neue leere Tabelle erstellt und man gelangt auf die Seite, auf der jetzt weitere Informationen und die Daten ergänzt werden können:

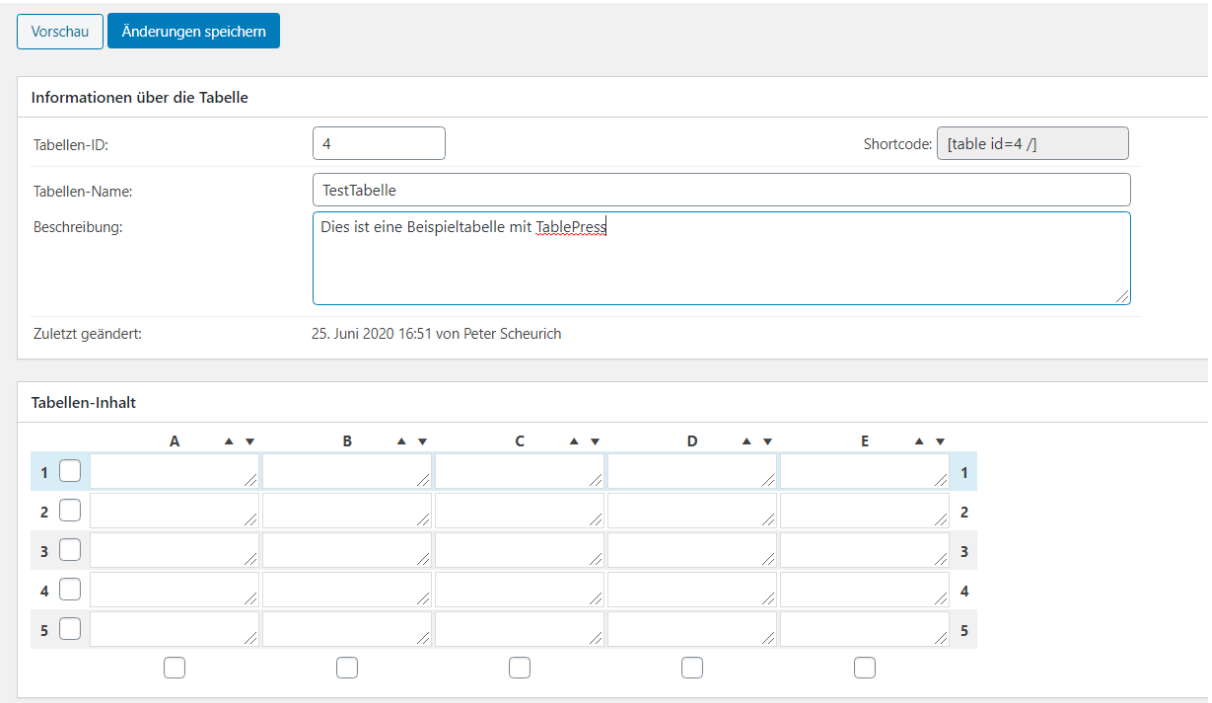

#### <span id="page-20-1"></span>*Abbildung 19: Neue TablePress-Tabelle*

Die Eingabe der Werte erfolgt direkt in den einzelnen Feldern.

#### **HINWEIS**

SOLLTEN DIE ZEILEN BZW. SPALTEN NICHT AUSREICHEN, KÖNNEN DIESE AUCH ERGÄNZT WERDEN (SIEHE B[EARBEITUNGSFUNKTIONEN](#page-21-0)).

Sobald man mit der Bearbeitung fertig ist, können die Daten und Einstellungen über die Schaltfläche "Änderungen speichern" gesichert werden.

#### <span id="page-20-0"></span>Eine neue Tabelle per Import erstellen

Gibt es bereits eine Tabelle z. B. in EXCEL, in einem CSV-Format oder auf einer anderen Webseite, können die Daten per Import übernommen werden. Voraussetzung ist, dass die Struktur der Vorlage korrekt ist. Im Bedarfsfall muss man ausprobieren, ob es möglich ist.

Hat man eine Datei bzw. Quelle ausgewählt, kann man durch einen Klick auf die Schaltfläche "Import" die Daten imprtieren/übernehmen.

Anschließend stehen sie in der Form zur Verfügung, wie sie aus der Quelle verfügbar sind.

#### **HINWEIS**

ES GIBT KEINE MÖGLICHKEIT, DATEN BEIM IMPORT ZU FILTERN ODER DEN IMPORT ZU BEEINFLUSSEN. DIE DDATEN WERDEN 1:1 ÜBERNOMMEN.

Jetzt können die Daten manuell bearbeitet werden.

Sobald man mit der Bearbeitung fertig ist, können die Daten und Einstellungen über die Schaltfläche "Änderungen speichern" gesichert werden.

# <span id="page-21-0"></span>Bearbeitungsfunktionen

Mit den Bearbeitungsfunktionen kann die Tabelle weiter angepasst werden:

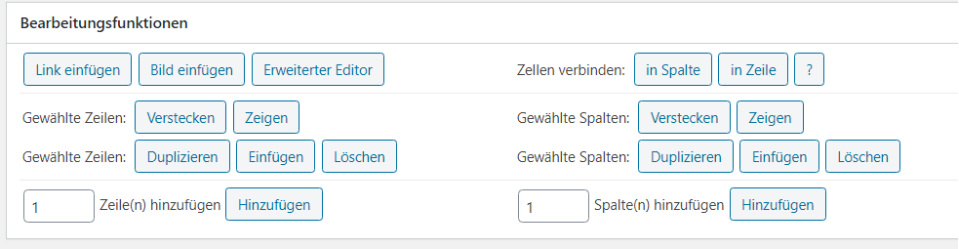

<span id="page-21-3"></span>*Abbildung 20: Die Bearbeitungsfunktionen von TablePress*

Auf diesem Weg können weitere Spalten bzw. Zeilen ergänzt, Zellen verbunden und z. B. Links oder Bilder in eine Spalte eingefügt werden.

# <span id="page-21-1"></span>Tabellen-Einstellungen

In diesem Bereich kann beeinflusst werden, wie die Darstellung der Tabelle innerhalb eines Textes aussehen soll:

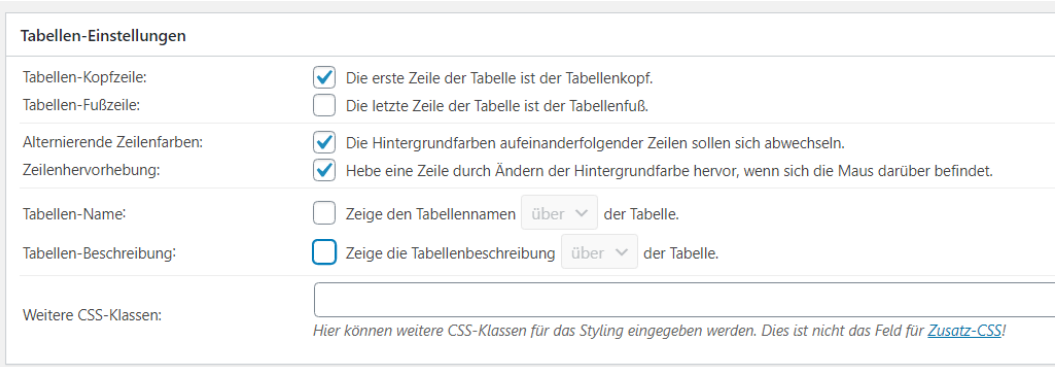

<span id="page-21-4"></span>*Abbildung 21: Die Tabelleneigenschaften einer TablePress-Tabelle*

Was die einzelnen Einstellungen bedeuten, ist bei der jeweiligen Option erklärt.

# <span id="page-21-2"></span>Weitere Funktionen

Zusätzlich kann man noch einige Einstellungen vornehmen, die recht hilfreich sein können:

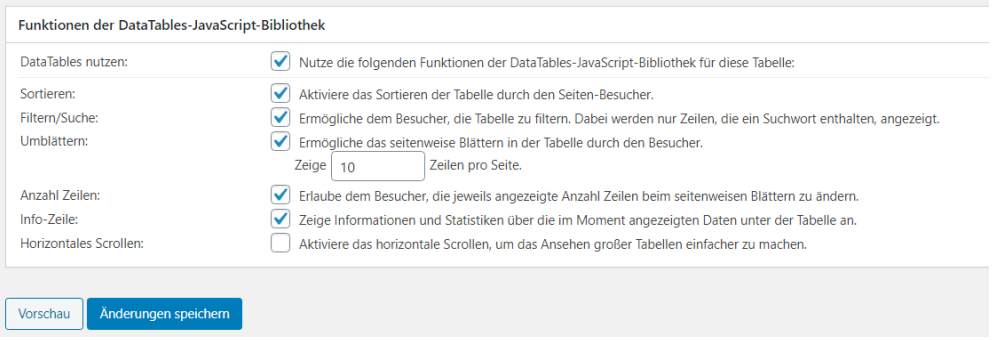

<span id="page-21-5"></span>*Abbildung 22: DataTables-Funktionen*

Auch hier stehen die Erklärungen hinter den einzelnen Optionen.

#### **HINWEIS**

IST ..FILTERN/SUCHEN" AKTIVIERT, WIRD OBERHALB DER TABELLE EIN EINGABEFELD AKTIVIERT, IN DEM DAS SUCHKRITERIUM EIGEGEBEN WERDEN KANN.

#### **HINWEIS**

IST "UMBLÄTTERN" AKTIVIERT, WERDEN IN DER TABELLE SO VIELE ZEILEN ANGEZEIGT, WIE ANGEGEBEN SIND (IM OBIGEN BEISPIEL 10). DAZU WIRD EINE FUNKTION ZUM BLÄTTERN EINGEBLENDET. DAS IST VOR ALLEM BEI GROßEN TABELLEN EIN GUTE MÖGLICHKEIT, NICHT DIE ÜBERSICHT ZU VERLIEREN.

#### Außerdem ist es möglich eine bestehende Tabelle

- zu kopieren (z. B. falls man die gleiche Struktur noch mal braucht, aber nicht alles von Vorne machen möchte
- zu exportieren
- zu löschen (Bitte nur löschen, wenn es die eigene ist und man sicher ist, dass man sie löschen kann/darf).

Löscht man eine Tabelle, sollte man sich sicher sein, dass sie nirgendwo mehr verwendet wird.

# <span id="page-22-0"></span>Tabelle in einen Beitrag einfügen

Möchte man eine Tabelle in einen Text einfügen, dann benötigt man den Shortcode der Tabelle. Ist man im Bearbeiten-Modus einer Tabelle, findet man diesen relativ weit oben auf der rechten Seite:

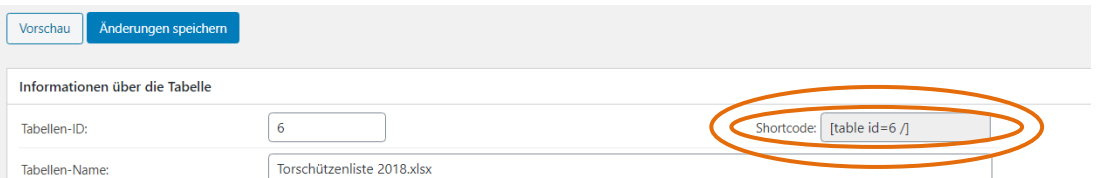

#### <span id="page-22-2"></span>*Abbildung 23: Der Shortcode einer TablePress-Tabelle*

Den Shortcode in genau dieser Schreibweise (am besten markieren und kopieren – z. B. mit Strg+C) fügt man an der Stelle in seinem Text ein, wo die Tabelle nachher angezeigt werden soll. Solange man sich im Texteditor befindet, sieht man nur den Shortcode. Über die Vorschaufunktion kann man sich das Ergebnis anschauen.

Im Texteditor kann über das Symbol (  $\Box$ ) eine Übersicht über alle TablePress-Tabellen aufgerufen und der entsprechende Shortcode eingefügt werden.

# <span id="page-22-1"></span>Die Medienbibliothek

In der Medienbibliothek werden alle Objekte (Bilder, Dateien) abgelegt, die irgendwo auf der Webseite weiterverwendet werden sollen. Der Vorteil dieser Vorgehensweise ist, dass man z. B. Bilder, die man an mehr als einer Stelle verwenden möchte, nur einmal abgelegt werden müssen.

Hier handelt es sich – wie bei TablePress-Tabellen – um eine zentrale Ablage, die für alle zugängig und nutzbar ist.

#### ACHTUNG

AKTUELL STEHT UNS NUR EIN BEGRENZTER SPEICHERPLATZ ZUR VERFÜGUNG. DAHER SOLLTEN DIE DATEIEN, DIE HOCHGELADEN WERDEN, NICHT ZU GROß WERDEN. VOM HOCHLADEN VON VIDEOS BITTEN WIR DAHER AKTUELL ABSTAND ZU NEHMEN! BILDER WERDEN BEIM HOCHLADEN AUTOMATISCH KOMPRIMIERT. DIE MAXIMALE GRÖßE IST AKTUELL AUF 16 MB BESCHRÄNKT!

Um neue Medien hinzuzufügen, wählt man aus dem Menü links "Medien"  $\rightarrow$  "Datei hinzufügen".

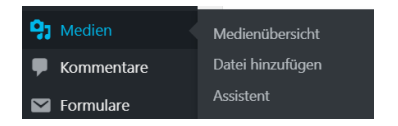

<span id="page-23-1"></span>*Abbildung 24: Menü "Medien hinzufügen"*

Nun können über die Schaltfläche "Dateien auswählen" eine oder mehrere Dateien über den Dateimanager des Betriebssystems ausgewählt und hochgeladen werden. Wahlweise können die Dateien auch direkt aus dem Dateimanager (Windows-Explorer) per Drag and Drop in den angezeigten Rahmen gezogen und so hochgeladen werden.

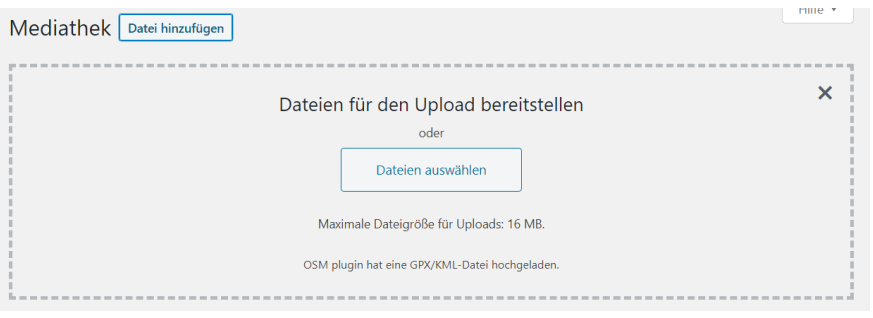

<span id="page-23-2"></span>*Abbildung 25: Ansicht "Dateien hochladen" (Medienbibliothek)*

Ist das Hochladen abgeschlossen, stehen die Mediendateien in der Übersicht zur Verfügung.

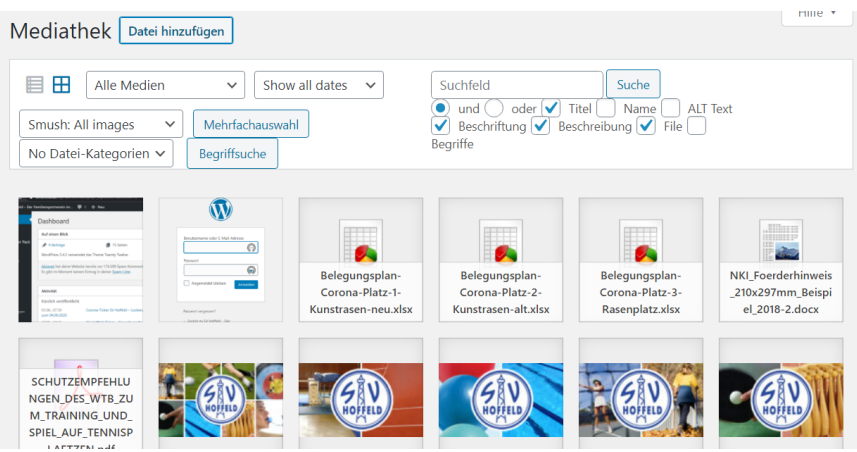

<span id="page-23-0"></span>*Abbildung 26: Übersicht der Medienbibliothek*

Nun folgt ein wichtiger Schritt, der dazu beiträgt, die Übersicht über die einzelnen Medien zu behalten und der daher unbedingt durchgeführt werden sollte: die Pflege der Informationen zu einer Mediendatei.

Dazu klickt man auf das Medium, das beschrieben werden soll. Damit wird in eine Einzelansicht mit verschiedenen Informationen und Eingabemöglichkeiten gewechselt. Die "Anhang-Details" beschreiben, um was für eine Art von Mediendatei es sich handelt, wie groß sie ist, wann sie hochgeladen wurde, wie groß sie ist und bei Bildern auch die Abmessungen.

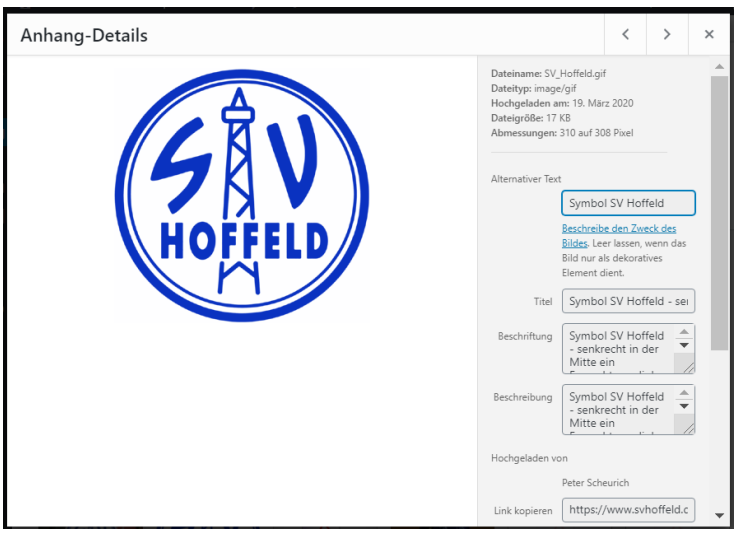

<span id="page-24-0"></span>*Abbildung 27: Anhang-Details für Dateien in der Medienbibliothek*

Außerdem gibt es folgende Felder, die mit "Leben gefüllt" werden sollten.

• Alternativer-Text

Der Alternativtext wird u. a. von Screenreader (Hilfsmittel für Blinde) genutzt, um zu beschreiben, was auf dem Bild zu sehen ist.

• Titel

Eine kurze prägnante Information zum Bild. Bei den meisten Dateien (außer Bilder), ist das der Text, der beim Einfügen als Link/Verweis in einen Beitrag übernommen und angezeigt ist. Je sprechender dieser ist, umso weniger Aufwand beim Einfügen in einen Text.

- Beschriftung Ein Text, der als Information zum Bild dient und beim Einfügen in einen Text mit ergänzt wird
- Beschreibung Kann eine zusätzliche noch detailliertere Beschreibung sein. In aller Regel reicht es, hier den gleichen Text wie bei der Beschriftung einzufügen.

#### **WICHTIG**

ES SEI NOCHMALS DARAUF HINGEWIESEN, DASS ES ALLEN DAS LEBEN LEICHTER MACHT, WENN MAN DIESE INFORMATIONEN VON ANFANG AN PFLEGT. ES ERLEICHTERT BZW. ERMÖGLICHT AUCH DIE SUCHE NACH BESTIMMTEN INFORMATIONEN!

Wie in de[r Abbildung 26](#page-23-0) zu sehen ist, steht eine Such- und Filterfunktion für die Medienbibliothek zur Verfügung. Je mehr Medien hier abgelegt werden, umso schwieriger wird es, etwas wieder zu finden. Daher ist es wichtig, die neu geladenen Mediendateien zu beschrieben.

# <span id="page-25-0"></span>Abbildungsverzeichnis

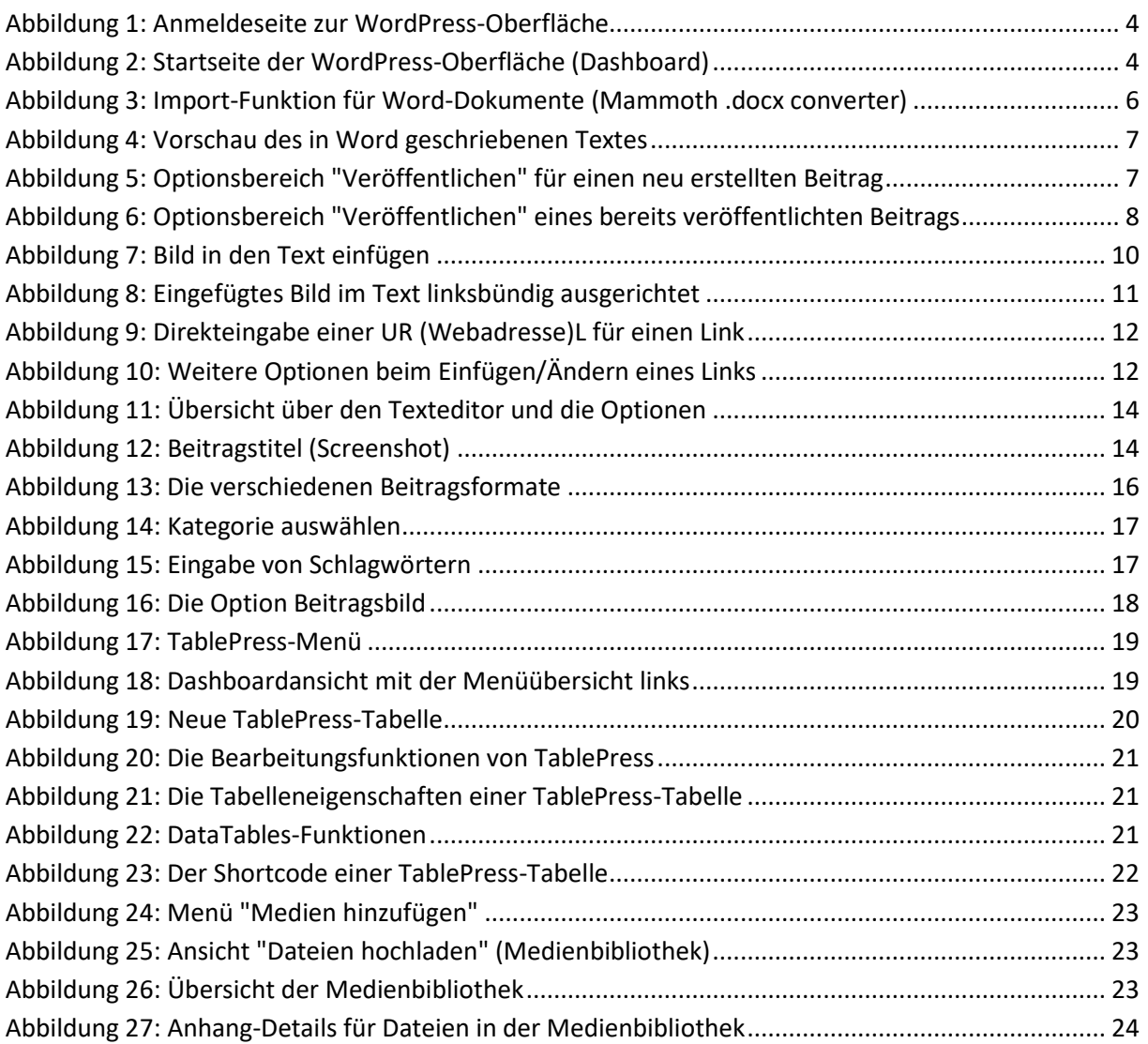